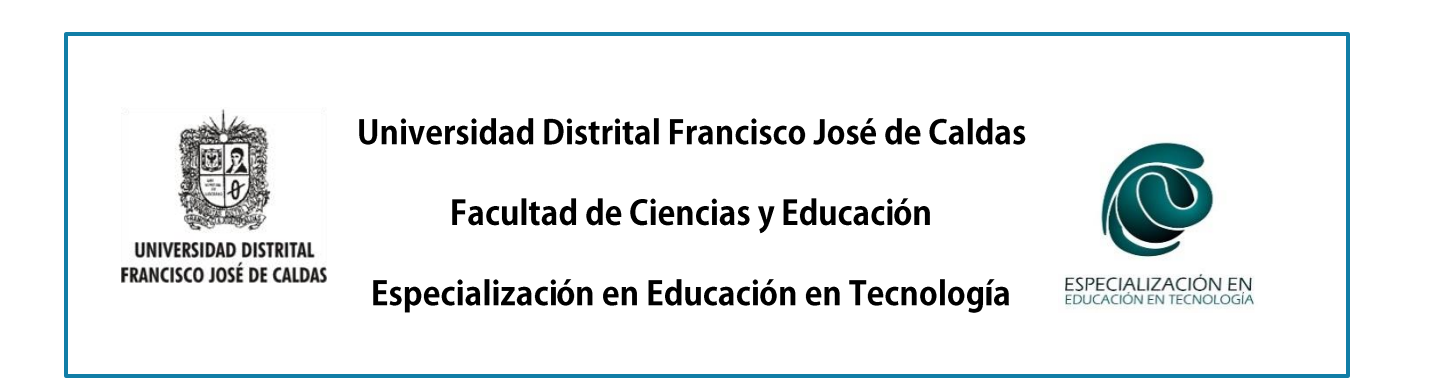

## TUTORIAL: PROCESO PARA INCRUSTAR UN MICROSITIO DE EXELEARNING EN MOODLE

- 1. Cree el micrositio con las actividades correspondientes en eXeLearning
- 2. Al finalizar vaya al menú ARCHIVO GUARDAR COMO y guarde el archivo .elp que es el que usted puede editar.

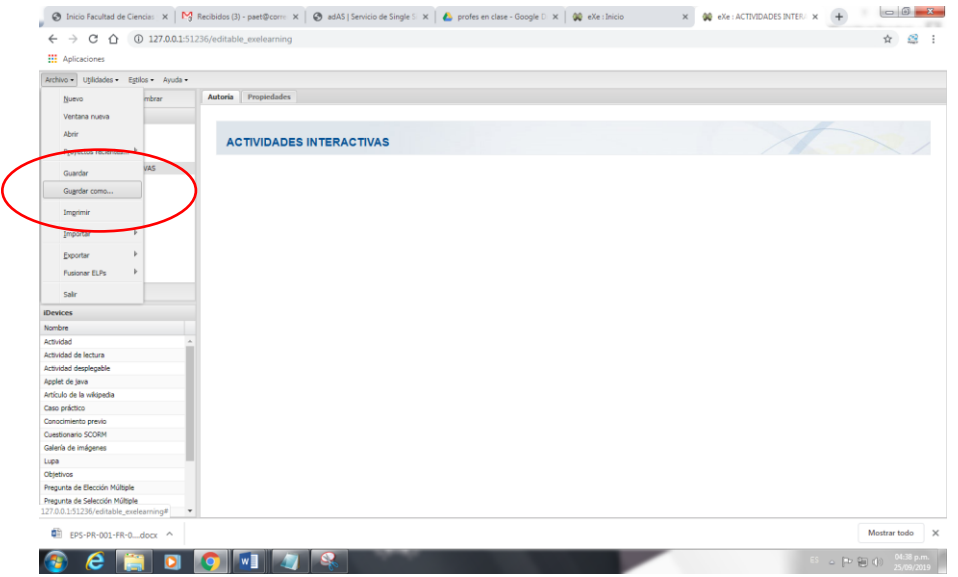

3. Al finalizar todas las actividades debe ingresar nuevamente al menú ARCHIVO y ahora irá a la opción EXPORTAR, allí debe seleccionar la opción SCORM, que le permitirá descargar la secuencia de actividades en un paquete ZIP.

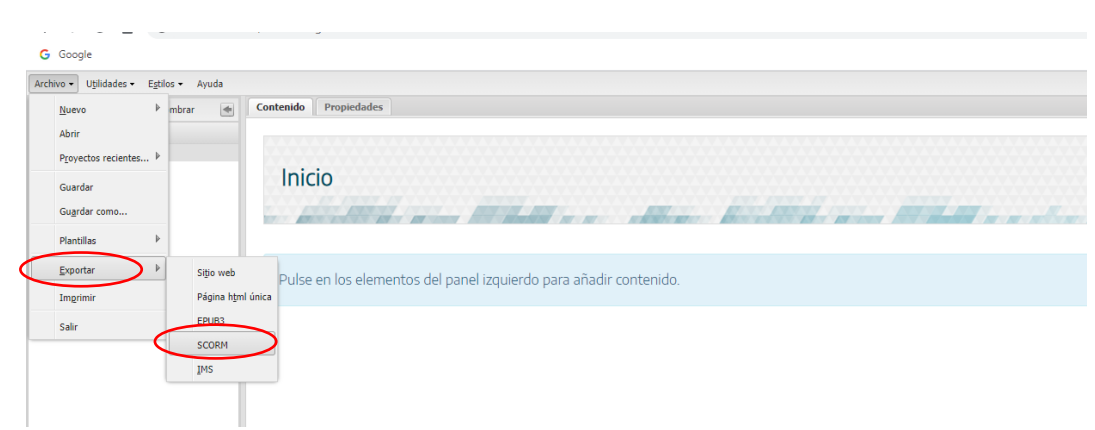

4. A continuación diligencie el cuadro que aparece a continuación con el título de su proyecto, una descripción general, el nombre del autor y finalmente haga clic en GURADAR Y EXPORTAR.

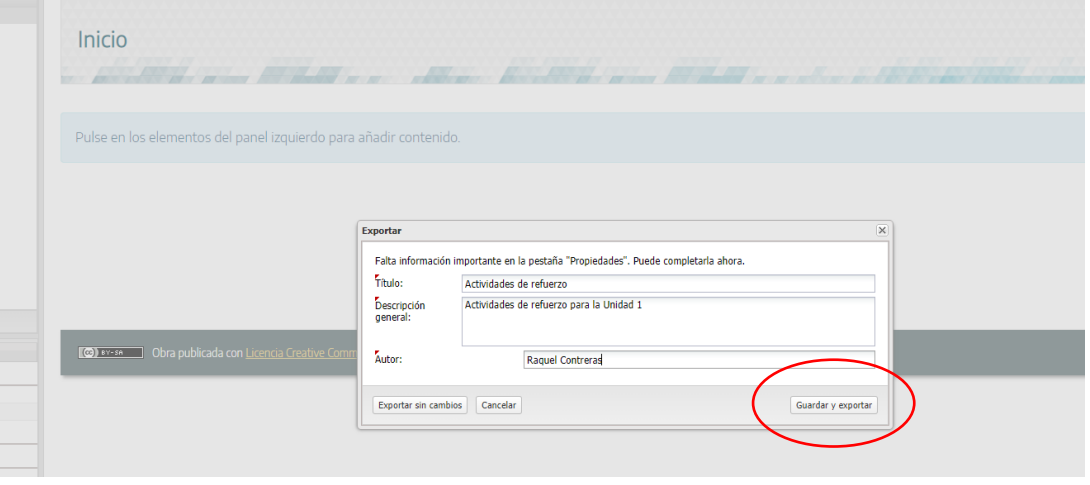

5. Al hacer clic en esta aplicación se abrirá una nueva ventana, allí debe seleccionar la ubicación donde quedará almacenado el archivo, dar un nombre y finalmente hacer clic en GUARDAR.

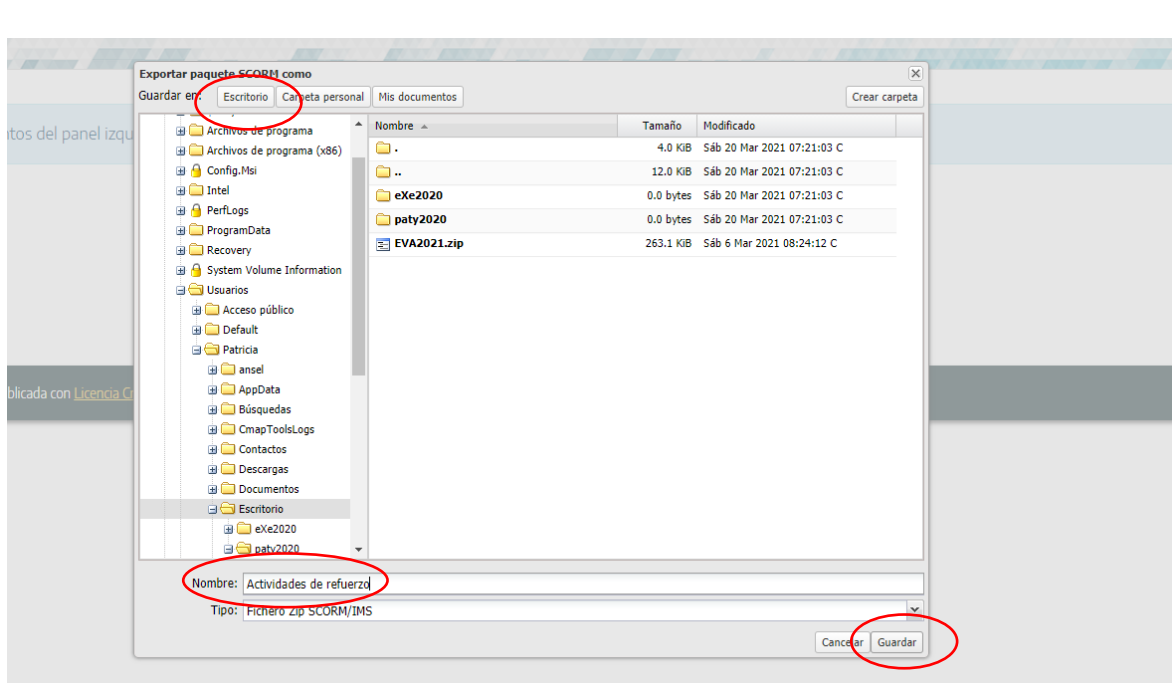

6. Espere unos segundos a que el archivo se descargue y guarde por completo; al final aparecerá un recuadro informando que el proceso ha finalizado.

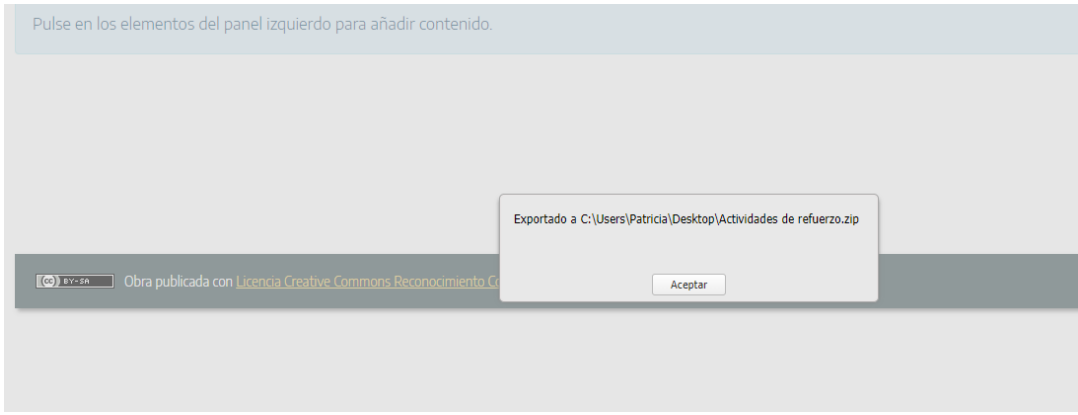

7. Vaya a su aula virtual, ubique la sección donde desea publicar la secuencia de actividades de eXeLearning; active la opción EDITAR AJUSTES, seleccione "Añadir una actividad o recurso" y de la lista de actividades seleccione la opción **Paquete SCORM y AGREGAR.**

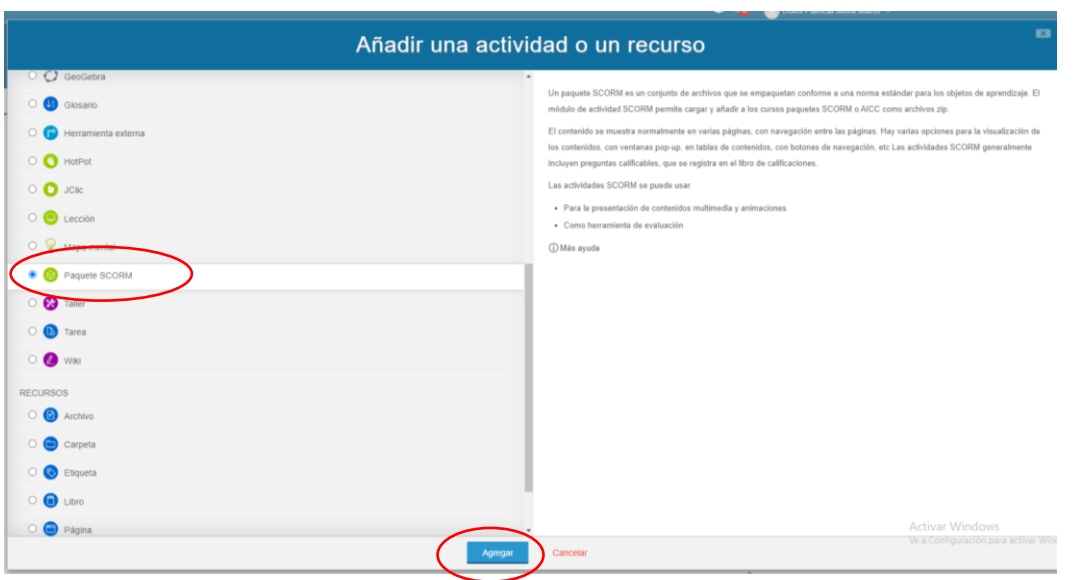

8. Diligencie los campos del formulario correspondientes a la sección **GENERAL**: Nombre de la actividad, Descripción (si lo desea, no es un campo obligatorio):

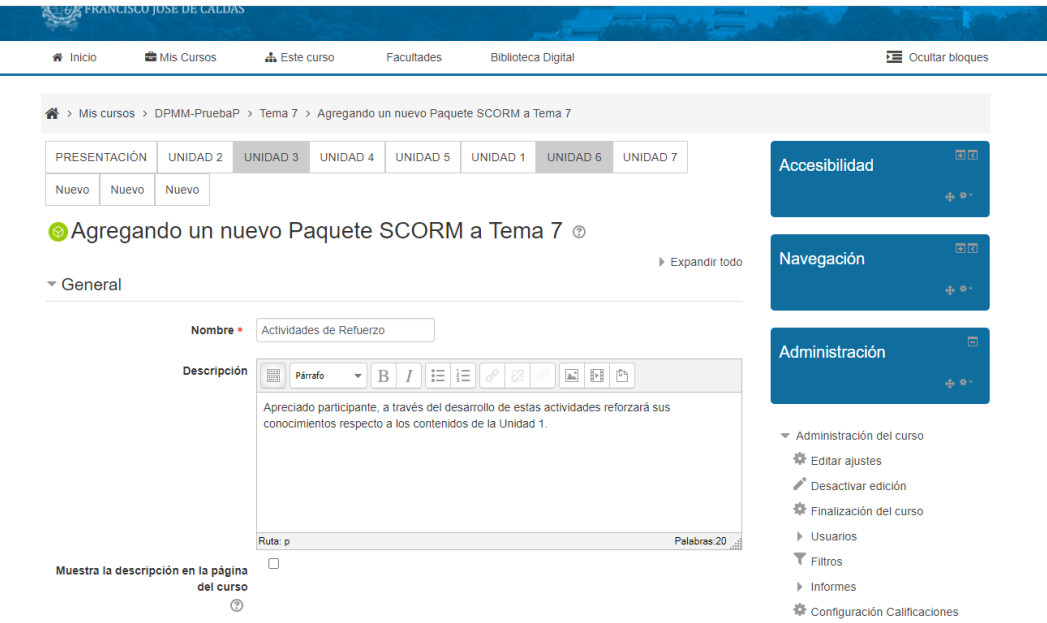

9. Continúe ahora con la sección **PAQUETE**, allí debe subir el archivo **.ZIP** que descargó de eXeLearning y guardó en su equipo. Para ello debe hacer clic sobre la opción Añadir Fichero.

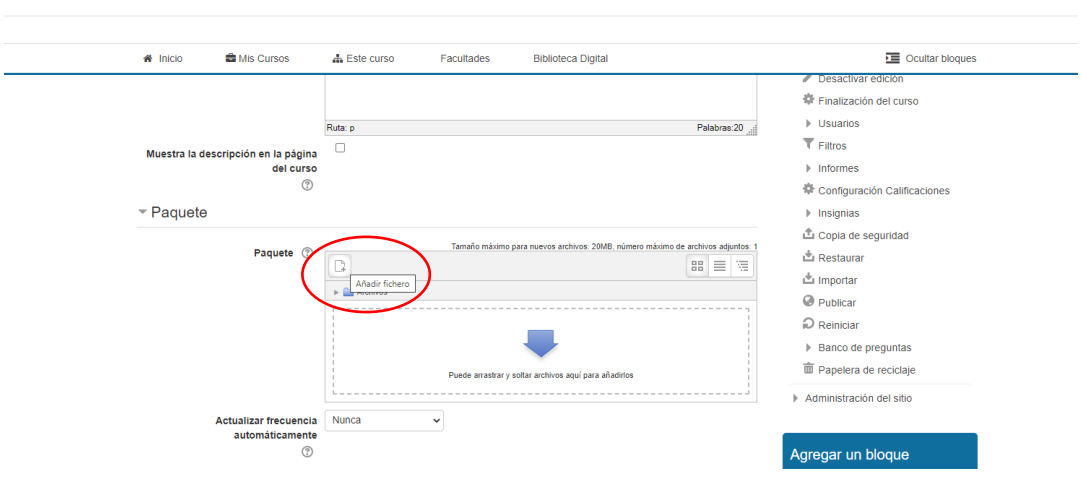

10. En la siguiente ventana seleccione las opciones SUBIR ARCHIVO en el menú de la izquierda y después SELECCIONAR ARCHIVO en el centro de la ventana emergente.

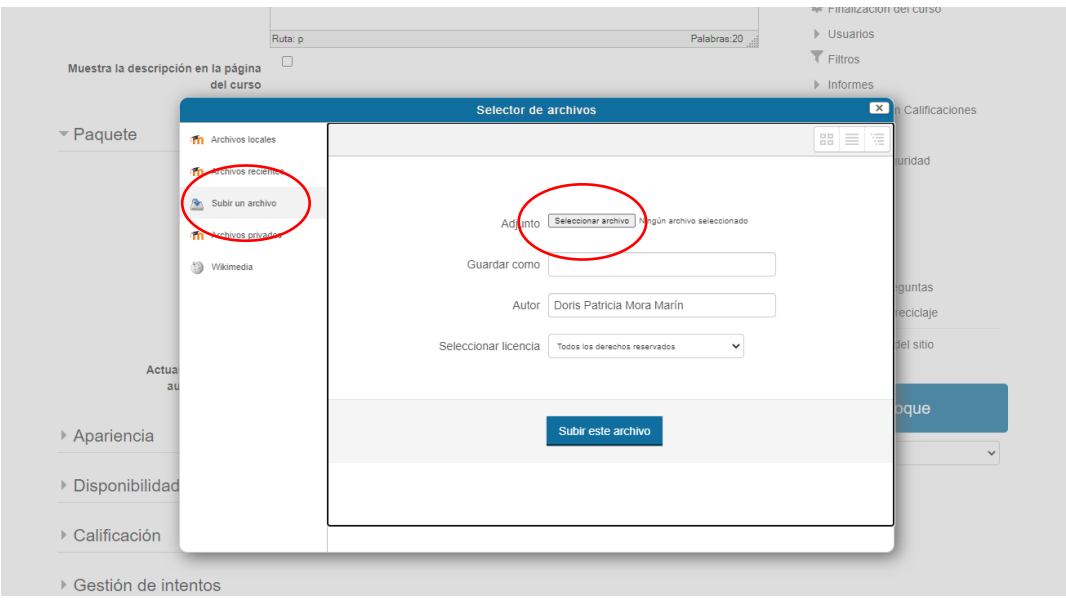

- 11. Busque el archivo .ZIP de acuerdo al nombre con que lo haya guardado y su ubicación, seleccione y haga clic en ABRIR.
- 12. En la siguiente ventana verá que el archivo ha sido relacionado, haga clic ahora en SUBIOR ARCHIVO.

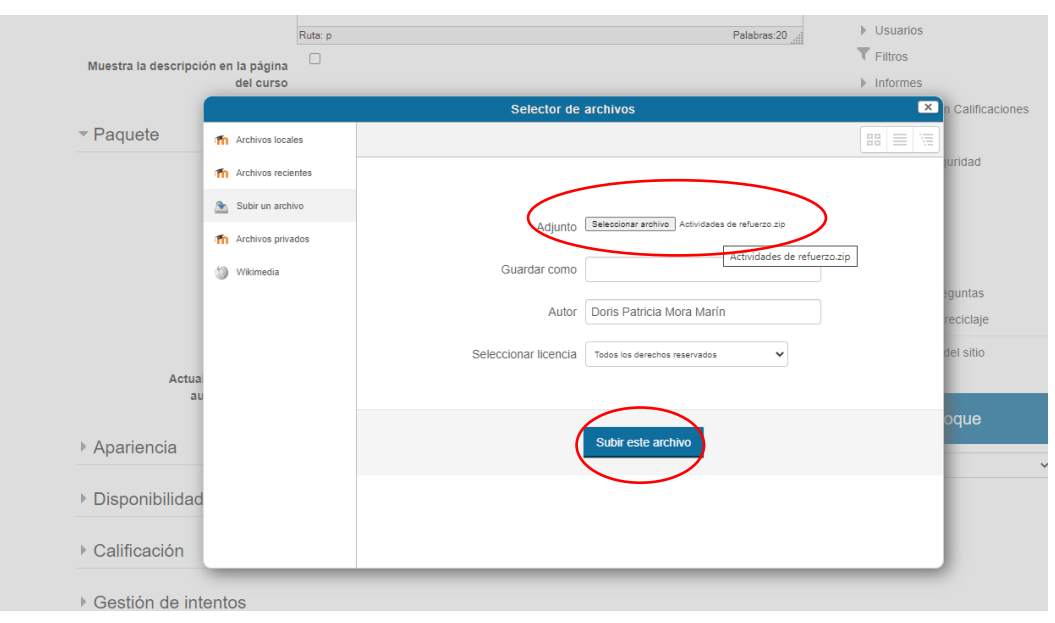

- 13. Si desea y requiere a continuación podrá realizar los ajustes pertinentes a APARIENCIA, DISPONIBILIDAD Y CALIFICACIÓN, elementos importantes a la hora de configurar elementos si se desea que a través de esta actividad el estudiante obtenga una calificación.
- **14.** Realizados estos cambios, vaya a la parte inferior y haga clic en **GUARDAR CAMBIOS Y REGRESAR AL CURSO.**

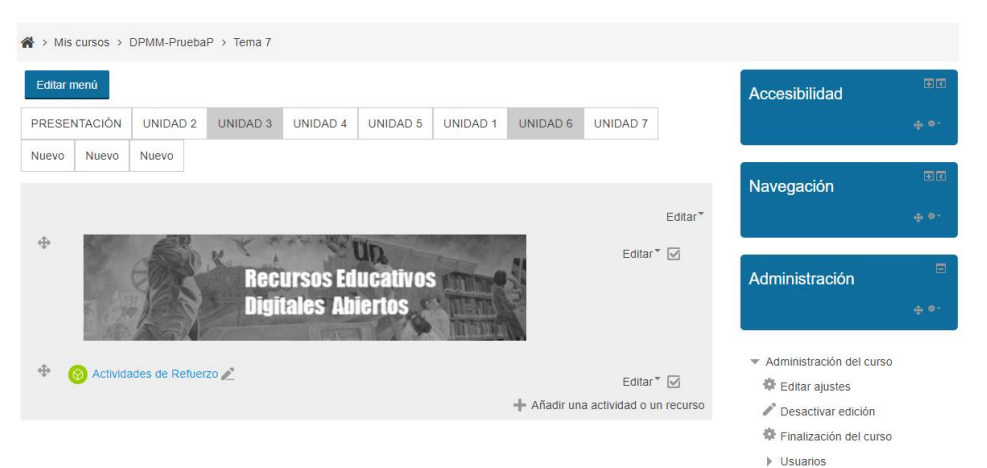

15. Desactive la edición, haga clic sobre el ícono correspondiente a la nueva actividad y esta se verá de la siguiente manera:

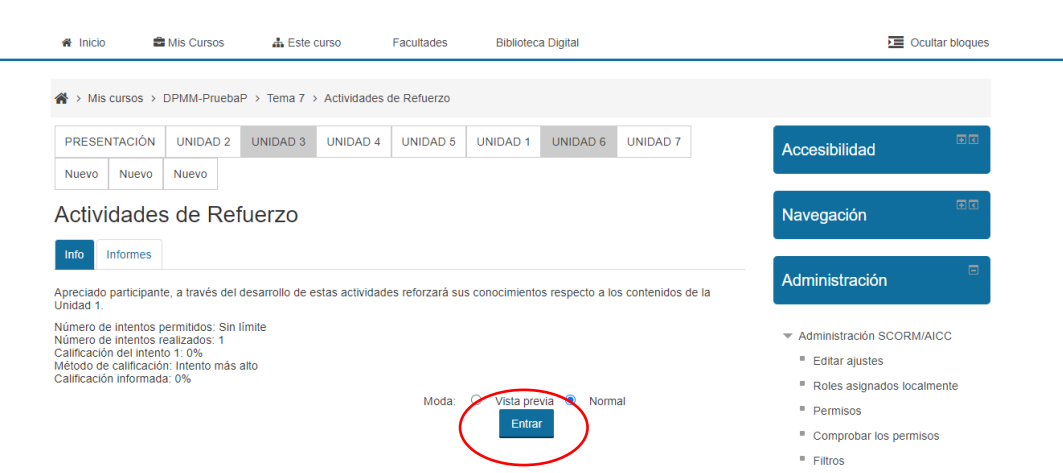

A la izquierda el estudiante verá las opciones que se hayan configurado respecto a la disponibilidad y calificación y en el centro la opción ENTRAR donde deberá hacer clic para iniciar el desarrollo de las actividades.

16. Finalmente, las actividades de eXeLearning se verán de la siguiente manera, allí el estudiante puede iniciar el desarrollo de estas y su registro quedará guardado en el curso de Moodle.

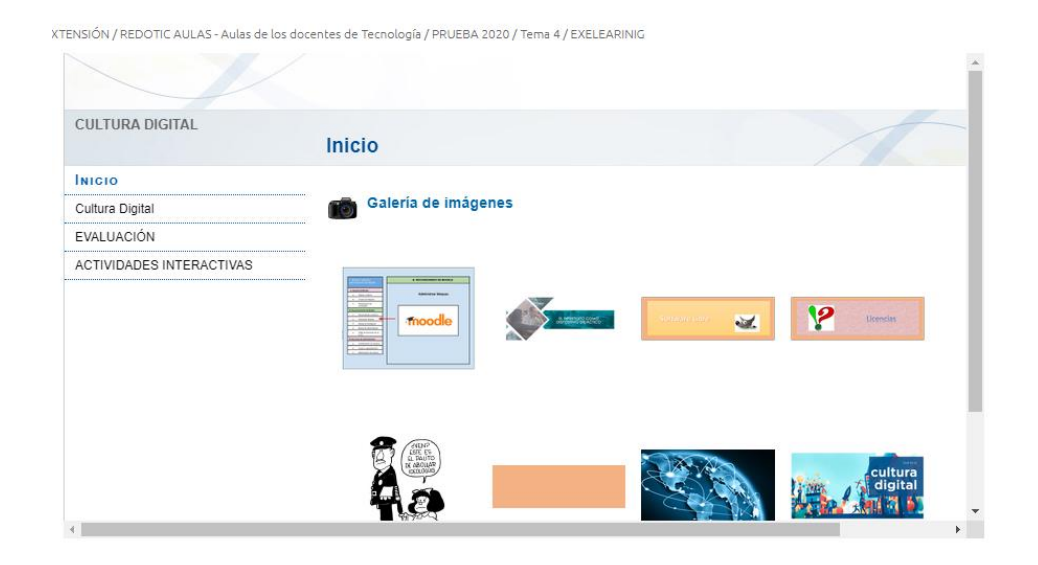